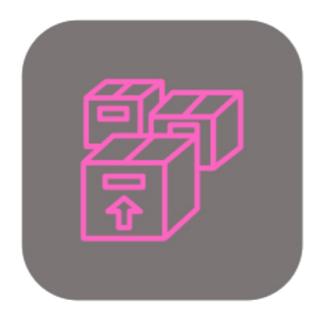

# BEYOND INVENTORYDETAILS

# User Guide

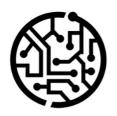

### **BEYONDIT GmbH**

Schauenburgerstr. 116 24118 Kiel Germany + 49 431 3630 3700 hello@beyondit.gmbh

# **Table of Contents**

About this Documentation

Preface

**General Information** 

About this App

License Management

License Management

Setup

Assign User Permissions

Show Item Variant Inventory

**Features** 

**Quick Transfer Items** 

**Technical Description** 

**Technical Description** 

### **Preface**

This documentation contains information on how to install and operate **Beyond InventoryDetails** in your Business Central environment.

This documentation is intended for experienced users of Business Central. Additional knowledge of third-party software products may be required to set up **Beyond InventoryDetails**.

Read this documentation in full to set up **Beyond InventoryDetails** and work with it professionally. Pay particular attention to the tips, information and safety instructions contained in the documentation. Inform your employees about the proper use of **Beyond InventoryDetails** and keep the documentation in a place that is accessible to your employees.

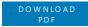

### Manufacturer

Beyond InventoryDetails is developed by:

### **BEYONDIT GmbH**

Schauenburgerstraße 116 24118 Kiel Germany info@beyondit.gmbh +49 431 3630 3700

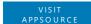

### **Version history**

| Version | Date       | Author        | Comment                                      |
|---------|------------|---------------|----------------------------------------------|
| 1.0     | 06.04.2023 | Jannic Weidel | Initial version of the documentation         |
| 1.1     | 12.05.2023 | Jannic Weidel | Added Chapter for assigning permission sets  |
| 1.2     | 22.02.2024 | Jannic Weidel | Added Description for Item Variant Inventory |
| 1.3     | 04.06.2025 | Jannic Weidel | Added Description for Quick Transfer Feature |
| Access  |            | public        |                                              |

### **General Information**

This documentation contains important information that you must observe when following the descriptions. The information is highlighted as notes and arranged according to type and importance. The notes are listed below in ascending order of importance:

### 6 TIP

This represents **no risk**. In addition to the classic clicking on options, Business Central also offers the option of using so-called shortcuts. Shortcuts are key combinations with which you can also execute the desired action in the user interface. By using shortcuts, you can work faster and more effectively. Try the key combination and you will be surprised how much faster you can work.

#### **6** NOTE

This represents **no risk**. This note contains important information on the correct use, configuration or operation of the software. Follow these instructions to avoid inefficiencies and unnecessary support tickets. For example, this note can show you that an option is hidden and tells you how to proceed if you want to show it again.

### **I**₾ **IMPORTANT**

This represents a **low risk**. This notice refers to non-critical issues that may lead to undesired behavior or configuration problems. May affect user experience or functionality if not considered.

#### **A** CAUTION

This represents a **medium risk**. This notice indicates a potential problem that could affect system stability or data integrity.

Failure to comply may result in errors, loss of performance or partial service interruptions. The errors caused by non-compliance only affect the app itself and prevent you from working with data within the app.

#### **▲ WARNING**

This represents a **high risk**. This notice indicates an immediate and serious risk to the productive system.

Failure to observe this warning may affect the entire system. There is a risk of loss of critical data or total system failure, leading to prolonged downtime. It may not be possible to restore the data and a backup must be imported.

Beyond InventoryDetails is an extension for Microsoft Dynamics 365 Business Central.

The app shows you important information about your inventory (also about several companies in your environment). The solution expands the factbox area on the following pages:

- Item Card
- Item List
- Purchase Order
- Sales Order
- Service Item Worksheet

The factbox area is extended with three areas. The first area is **Item Inventory**. This area contains a table with the fields **Location Code**, **Bin Code**, **Inventory**, **Quantity on Purchase Order**, **Available Inventory** and **Avg. Purchase Costs**. This information gives you a precise overview of items and their stock quantities. The solution also allows you to view data (company name, location code and stock) from other companies in your Business Central environment.

The second section **Item Inventory by Company** shows which company has which quantity of the selected item in its stock (together with the location of the item).

The third section **Item Variant Inventory** shows which item variants of the item are in stock in the storage locations in your company.

The app also allows you to carry out so-called quick stock transfers. Further information on quick transfers can be found in the chapter Quick Transfer Items.

The latest version of this documentation can be found at the following link: Beyond InventoryDetails Documentation.

#### O NOTE

### **Dependencies from or to other apps**

Additional, basic applications are required to use **Beyond InventoryDetails**. The following applications are required to use **Beyond InventoryDetails** and are automatically installed and licensed:

• BEYOND License: Management of trial and full licenses for apps/add-ins from BeyondIT.

# **License Management**

This chapter describes how you can view the license management of **Beyond InventoryDetails**.

To view the status of the product license for **Beyond InventoryDetails**, proceed as follows:

- 1. Open the search field (ALT+Q) and search for the page **Beyond License Management**.
- 2. The **Beyond License Management** page is displayed.

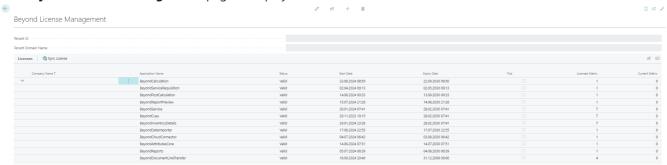

3. Under the **Licenses** section, you will find all product licenses for BeyondIT applications that have been installed for this company. You can read all the necessary information from the values in the columns:

| Column              | Description                                                                                                    |  |  |
|---------------------|----------------------------------------------------------------------------------------------------|--|--|
| Company<br>Name     | This column indicates the name of the company.                                                                                                    |  |  |
| Application<br>Name | This column indicates the name of the application. If you use several BeyondIT products, a separate line is displayed for each product in the overview,                                                                                                    |  |  |
| Status              | <ul> <li>This is the status of the product license. Several values are possible:</li> <li>Valid: The product license is valid and the application can be used without restrictions.</li> <li>Expired: The product license has expired. The application can no longer be used.</li> <li>Trial: The product license is valid and the functionalities of the application can be used for a short period of time (note the value in the expiry date column) with restrictions or without restrictions.</li> <li>Exceeded: The product license has expired. The application can no longer be used.</li> </ul> |  |  |
| Start Date          | This is the date on which the product license was registered.                                                                                                    |  |  |
| Expiry<br>Date      | This is the date on which the product license becomes or became invalid. The application can no longer be used.                                                                                                    |  |  |
| Trial               | This checkbox indicates whether the product license is a trial license. Trial licenses are very limited licenses. You can purchase a full product license after the trial license expires (note the value in the <b>Expiry date</b> column).                                                                                                    |  |  |
| Licensed<br>Metric  | This column shows how the application was licensed. For example, this can be a tenant license, a license per company or a license per user.                                                                                                    |  |  |
| Current<br>Metric   | This column shows how many licenses are used in the environment. The difference between the values in the <b>Licensed metric</b> and <b>Current metric</b> columns indicates whether you need to purchase an additional license.                                                                                                    |  |  |

# **Assign User Permissions**

The following description shows how to assign user permissions for the **BEYOND InventoryDetails** extension. The permission sets provided are:

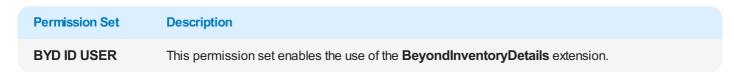

To assign the permission set for BEYOND InventoryDetails to a user, proceed as follows:

- 1. Open the search function from the role center (ALT+Q).
- 2. Search for **Permission Sets** and click on the appropriate search result.
- 3. The **Permission Sets** page is displayed.
- 4. Select one of the above permission sets from the list.
- 5. Click **Related** > **Permissions** > **Permission Set by User** in the menu bar.

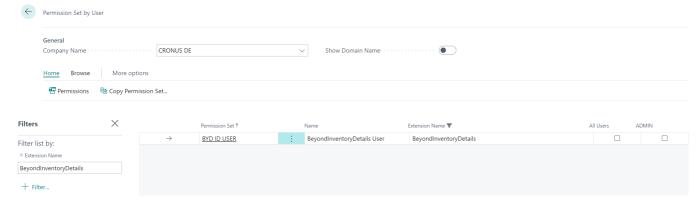

- 6. The **Permission Set by User** page is displayed.
- 7. Show the filter area (SHIFT+F3) and pick Extension Name and the value BeyondInventoryDetails as filter criteria.
- 8. The list is filtered to the permission sets of **BeyondInventoryDetails**.
- 9. Select the check box on the right side of the page for the user or users to whom you want to assign the permission set.

You have assigned a permission set for **BEYOND InventoryDetails** to a user. Note that users with the **SUPER** permission set have all rights, i.e. you do not need to give this user any additional rights.

# **Show Item Variant Inventory**

This chapter describes how to show the **Item Variant Inventory** area in the factbox area of **Beyond InventoryDetails**. This area can only be displayed on the following pages and cards:

- Item Card
- Item List
- Item Variants
- Purchase Order
- Requisition Worksheets
- Sales Order
- Service Item Worksheet (Worksheet)

To display the Item Variant Inventory area in the factbox area, you must personalize the corresponding page as follows:

- 1. Navigate to one of the above-mentioned pages or cards and click on the gear icon in the top right-hand corner of the screen.
- 2. Select the **Personalize** option from the dropdown menu.

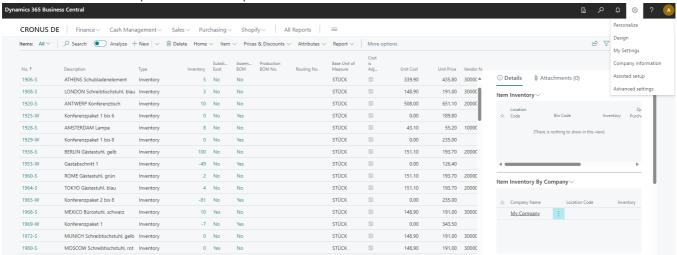

- 3. The display is updated and shows the **Item Variant Inventory** area in the factbox area with a hatch.
- 4. Move the mouse pointer to the created area **Item Variant Inventory**.

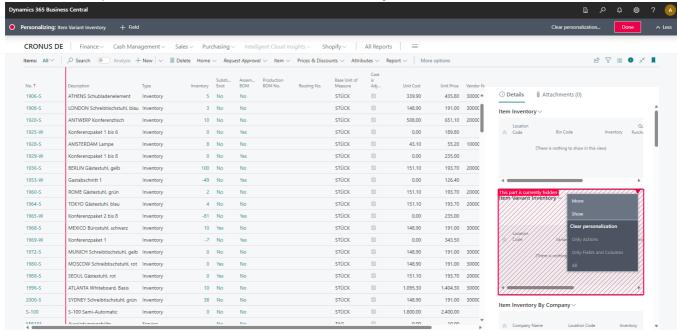

- 5. Left-click on the red flag in the hatching area and select the **Show** option from the menu.
- 6. The hatching of the area is hidden and indicates that this area has been shown on the page or card.
- 7. Click on the **Done** option at the top of the screen to complete the personalization of the page. The personalization you

have made only applies to your user and the corresponding page, i.e. you must personalize each card or page in this way if you want the **Item Variant Inventory** area to be displayed there.

Next Chapter

### **Quick Transfer Items**

This chapter describes how you can quickly transfer an item. The function supports you if you want to consolidate item stocks in a warehouse or, for example, transfer items to a storage bin for service employees so that these items are available immediately at the start of the service order.

You can use quick transfer for the following tasks:

- Transferring items within a storage location from storage bin to another storage bin
- Transferring items between two storage locations from storage bin to storage bin
- Transferring items between two storage locations from a storage bin to a location without storage bins

#### 6 TIP

### Show or hide fact box

If the factbox area is not displayed, you can show it on the available cards and lists using the key combination **ALT+F2**. Press the key combination again to hide the factbox area again. For more information on which pages, cards and lists the factbox area has been extended by **Beyond InventoryDetails**, please refer to the chapter About this app.

### [!INFO]

### **User permissions required**

Appropriate user permissions are required to use Beyond **Inventory Details**. Further information on user permissions can be found in the chapter Assign User Permissions.

#### [!INFO]

### Factbox areas are not displayed

It is also possible that the areas of **Beyond InventoryDetails** are hidden via personalization. For more information on the personalization function of pages, see the standard documentation of Business Central under Personalize your workspace.

### **▲ CAUTION**

### Display of item stocks

**Beyond InventoryDetails** can only display item quantities that are available in storage locations with storage bins. If you use the **Quick Transfer** function and transfer an item quantity to a storage location that is managed without storage bins, this item quantity is not displayed in the **Beyond InventoryDetails** factbox area.

The **Item Inventory** area is displayed in the factbox area. This area contains information on the selected item (location, inventory, bin, etc.). The function on the item card is described below. To transfer an item quickly, proceed as follows:

- 1. Open the search function from the role center (ALT+Q).
- 2. Search for Items and click on the corresponding search result.
- 3. The **Items** list is displayed.
- 4. Open the card for the item you want to transfer.
- 5. To quickly transfer an item, click on the dropdown menu in the **Item Inventory** area of the factbox.
- 6. Click on the Quick Transfer option in the context menu.

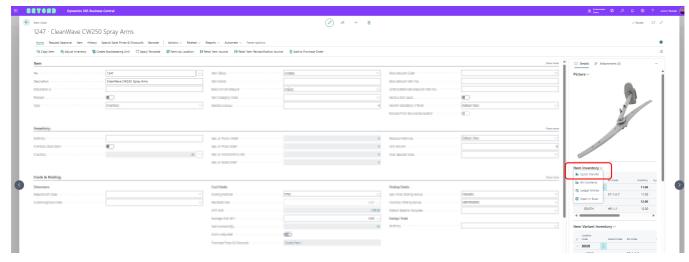

7. The Quick Transfer window is displayed:

| Quick Transfer - JANNIC.WEIDEL                                    | Z X              |
|-------------------------------------------------------------------|------------------|
| User Id · · · · · · · · · · · · · · · · · ·                       | JANNIC.WEIDEL    |
| Item No.                                                          | 1247             |
| Transfer-from Location Code · · · · · · · · · · · · · · · · · · · | MAIN             |
| Transfer-from Bin Code · · · · · · · · · · · · · · · · · · ·      | ST-1-2-7 ×       |
| Transfer-to Location Code · · · · · · · · · · · · · · · · · · ·   | MAIN             |
| Transfer-to Bin Code · · · · · · · · · · · · · · · · · · ·        | ~                |
| Quantity · · · · · · · · · · · · · · · · · · ·                    | 11.00            |
|                                                                   | <b>OK</b> Cancel |

User id: This field shows the user account with which you are currently logged into the environment.

**Item No.**: This field shows the number of the item for which you want to carry out a quick transfer. By default, this field is already pre-assigned with the number of the item for which you have called up this function.

**Transfer-from Location Code**: This field shows the storage location that serves as the starting point for the quick transfer of the item.

**Transfer-from Bin Code**: This field shows the storage bin in the corresponding storage location that serves as the starting point for the quick transfer of the item.

**Transfer-to Location Code**: This field shows the storage location to which the item is transferred via the function.

**Transfer-to Bin Code**: This field shows the storage bin in the corresponding storage location to which the item is transferred using the function.

**Quantity**: This field shows the quantity of the item that you want to move via the quick transfer. By default, the total item quantity in the corresponding storage bin is pre-assigned by the system.

- 8. Edit the information.
- 9. To perform the quick transfer, click on **OK**.

You have quickly transferred an item.

# **Technical Description**

Beyond InventoryDetails extends the following pages:

- Item Card
- Item List
- Item Variant
- Purchase Order
- Requisition Worksheet
- Sales Order
- Service Item Worksheet (Service Worksheet)

On the pages, three new tabs (Item Inventory, Item Inventory by Company and hidden by default Item Variant Inventory) are added in the factbox (ALT+F2). The following screenshot shows an example of two of the tabs in the factbox on the item card:

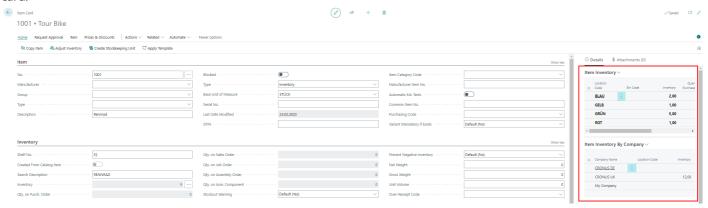

### **Item Inventory**

The **Item Inventory** tab is displayed in the factbox area. The tab displays the inventory-related information for the selected item.

The information includes:

- Location Code
- Bin Code
- Inventory
- Quantity on Purchase Order
- Available Inventory
- Average Purchase Costs

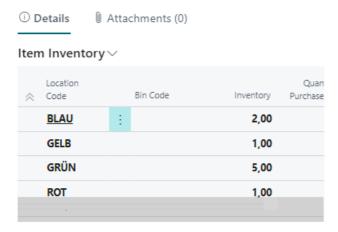

In addition to the Item Inventory tab, the Item Inventory by Company tab is added to the Factbox.

## **Item Inventory by Company**

The **Item Inventory by Company** tab shows you item inventory information for other companies in your environment. You will see the following important information sorted by company:

- Company
- Location Code

### Item Inventory By Company V

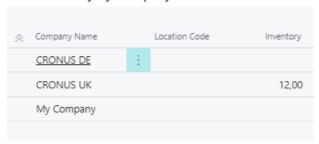

Inventory

### **Item Variant Inventory**

The **Item Variant Inventory** tab shows you information about the inventory of item variants. The following important information is displayed:

- Location Code
- Variant Code
- Bin Code
- Inventory
- Quantity on Purchase Order
- Available Inventory
- Average Purchase Cost

By default, this area is hidden in the factbox area; you must customize and show it via personalization. You can find more information on this in the chapter Show Item Variant Inventory.